# **LICENÇA ADOÇÃO Passo a Passo**

#### **PASSO A PASSO**

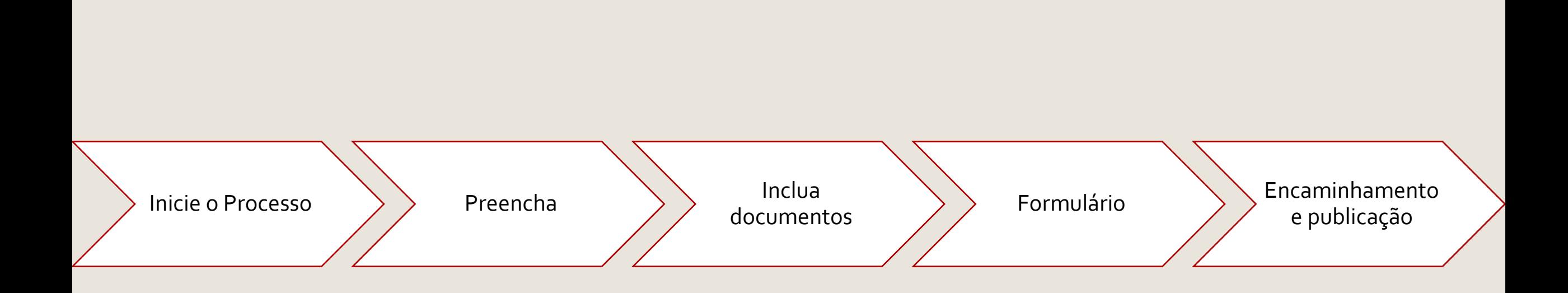

#### <span id="page-2-0"></span>**INICIE O PROCESSO**

- ▶ Acesse o SEI
- Clique em **Iniciar Processo**
- Selecione **Gestão de Pessoas - Licença Adoção**

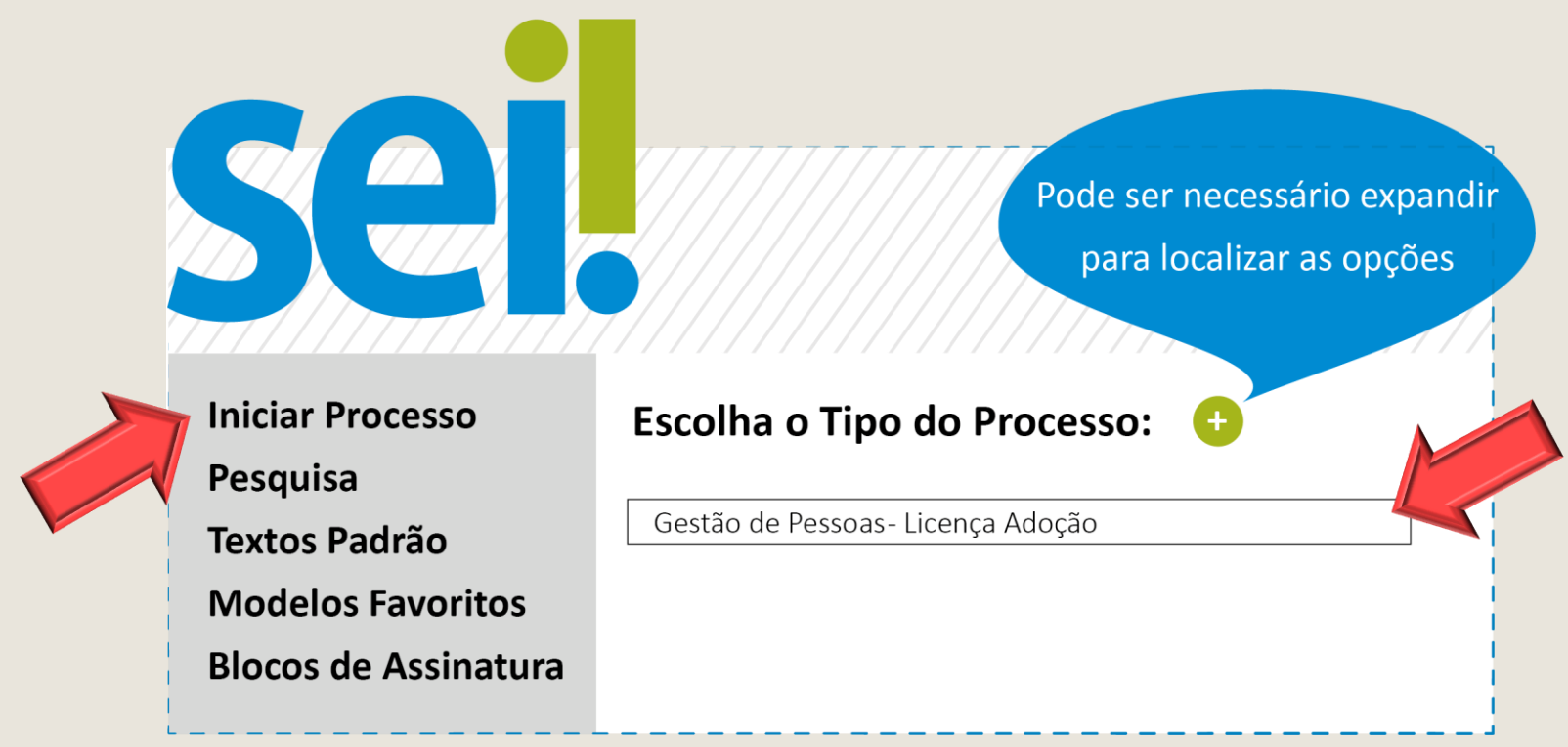

#### <span id="page-3-0"></span>**PREENCHA**

- Em **Classificação por Assunto**, preencha com Licença Adoção
- Em **Interessado** escreva o nome do servidor
- Em **Nível de Acesso** selecione: restrito
- Os demais campos não são de preenchimento obrigatório
- Clique em **Salvar** para gerar o protocolo

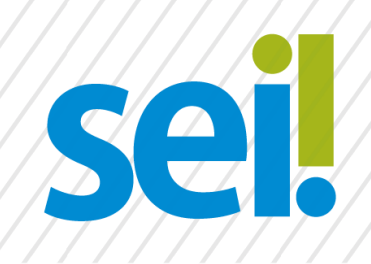

#### **Iniciar Processo**

Classificação por Assunto:

Licença Adoção

Interessado:

Nível de Acesso

**•** Restrito

Nome Sobrenome

Salvar

#### <span id="page-4-0"></span>**INCLUA DOCUMENTOS**

Com o processo selecionado no menu esquerdo, clique no ícone de inclusão de documentos e selecione **Requerimento - Licença Adoção (Formulário)**.

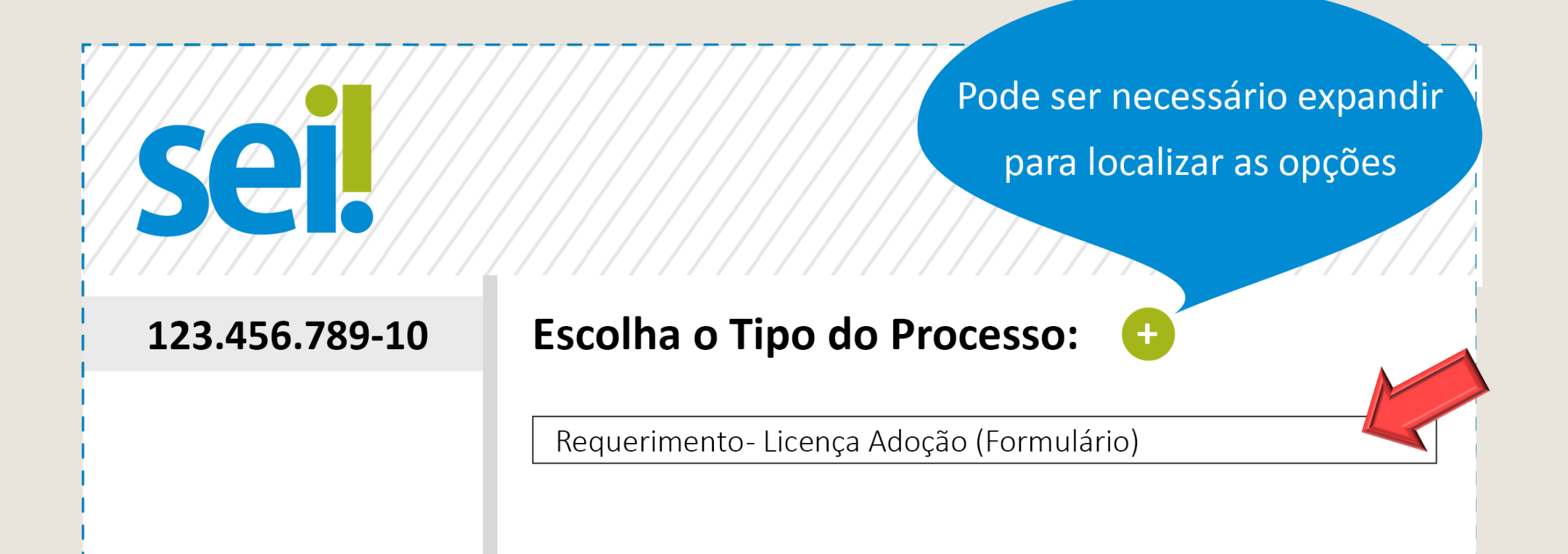

## <span id="page-5-0"></span>**FORMULÁRIO**

- Preencha o formulário e, finalize em **Confirmar Dados**
- Selecione o ícone **Assinar.** Insira sua senha para efetivar sua assinatura.
- **Atenção**: é obrigatória a inclusão da cópia da Certidão de Nascimento ou Termo de Guarda

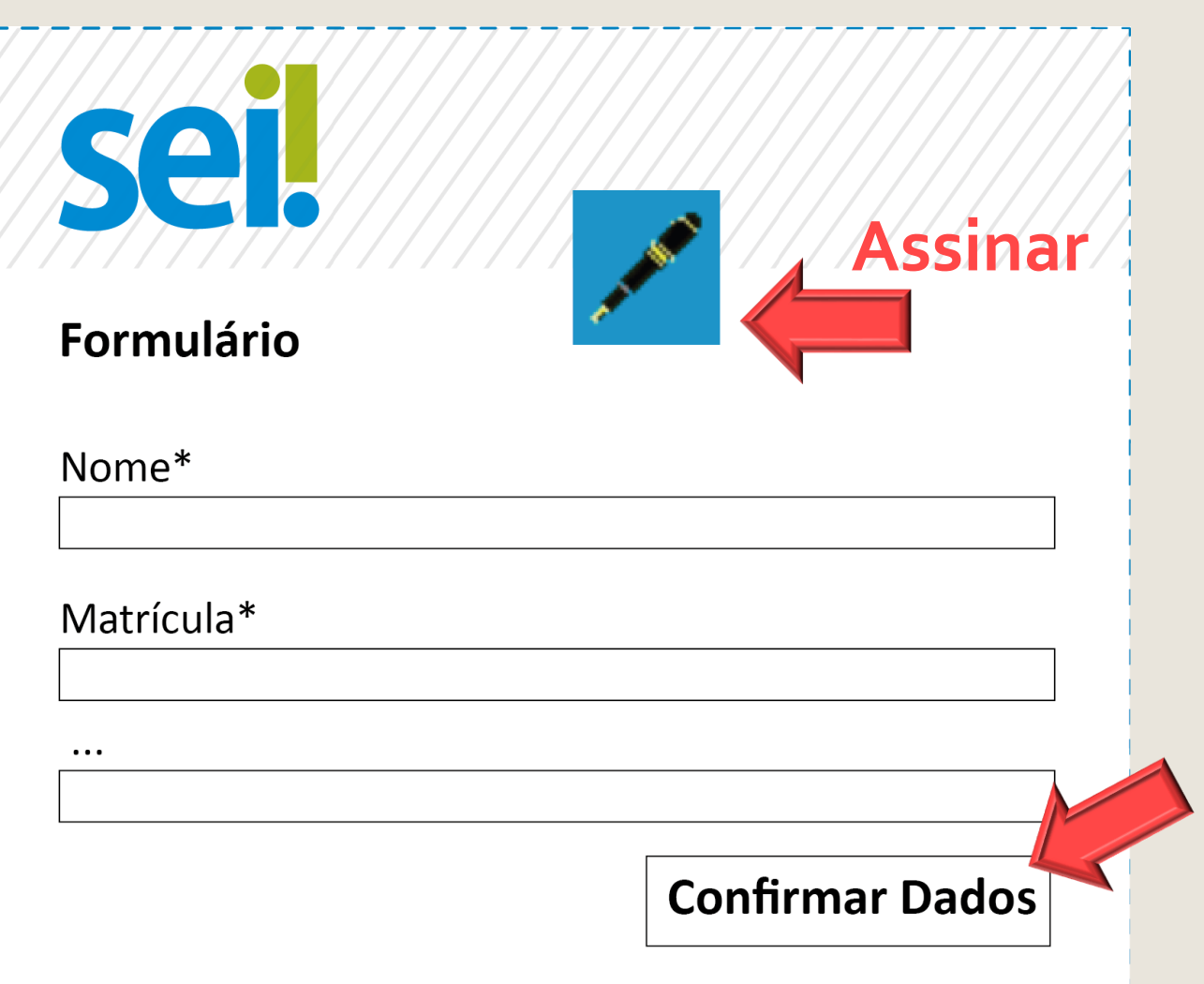

### <span id="page-6-0"></span>**ENCAMINHAMENTO E PUBLICAÇÃO**

Após assinar e anexar a documentação necessária, basta encaminhar o processo para a unidade do SEI: AS Perícias.<br> **Enviar Processo** 

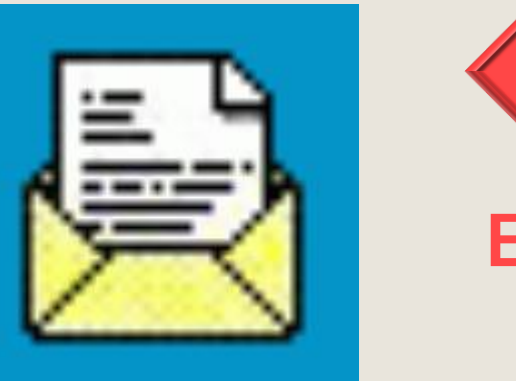

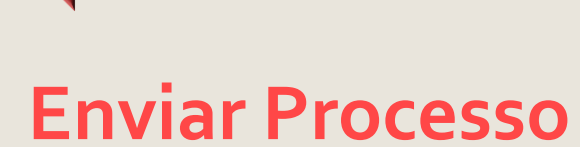

PRONTO! Agora é só aguardar a análise da Área de Saúde e a publicação em Diário Oficial.